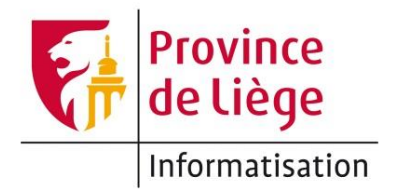

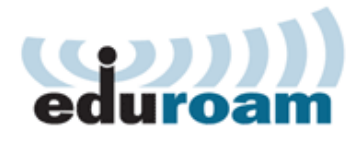

## Configuration du réseau *eduroam* sous Windows 10 pour un accès wifi sur les sites de l'enseignement de la Province de Liège.

1. Ouvrez le **Centre Réseau et partage**. Pour ce faire, vous pouvez cliquer-droit sur l'icône de statut du réseau et choisir **Ouvrir le Centre Réseau et partage**.

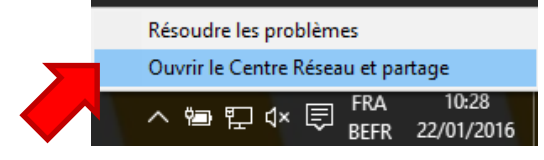

Le Centre Réseau et partage est également accessible depuis le Panneau de configuration.

2. Dans le volet au centre du Centre Réseau et partage, cliquez sur **Configurer une nouvelle connexion ou un nouveau réseau**

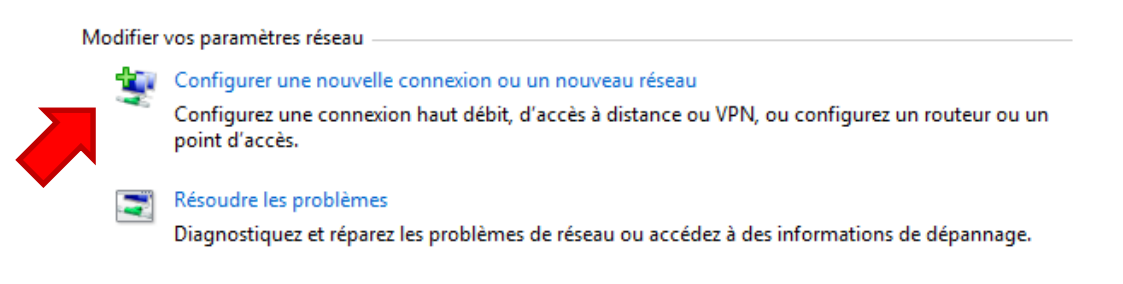

3. Dans Gérer les réseaux sans-fil, cliquez sur **Se connecter manuellement à un réseau sans fil**.

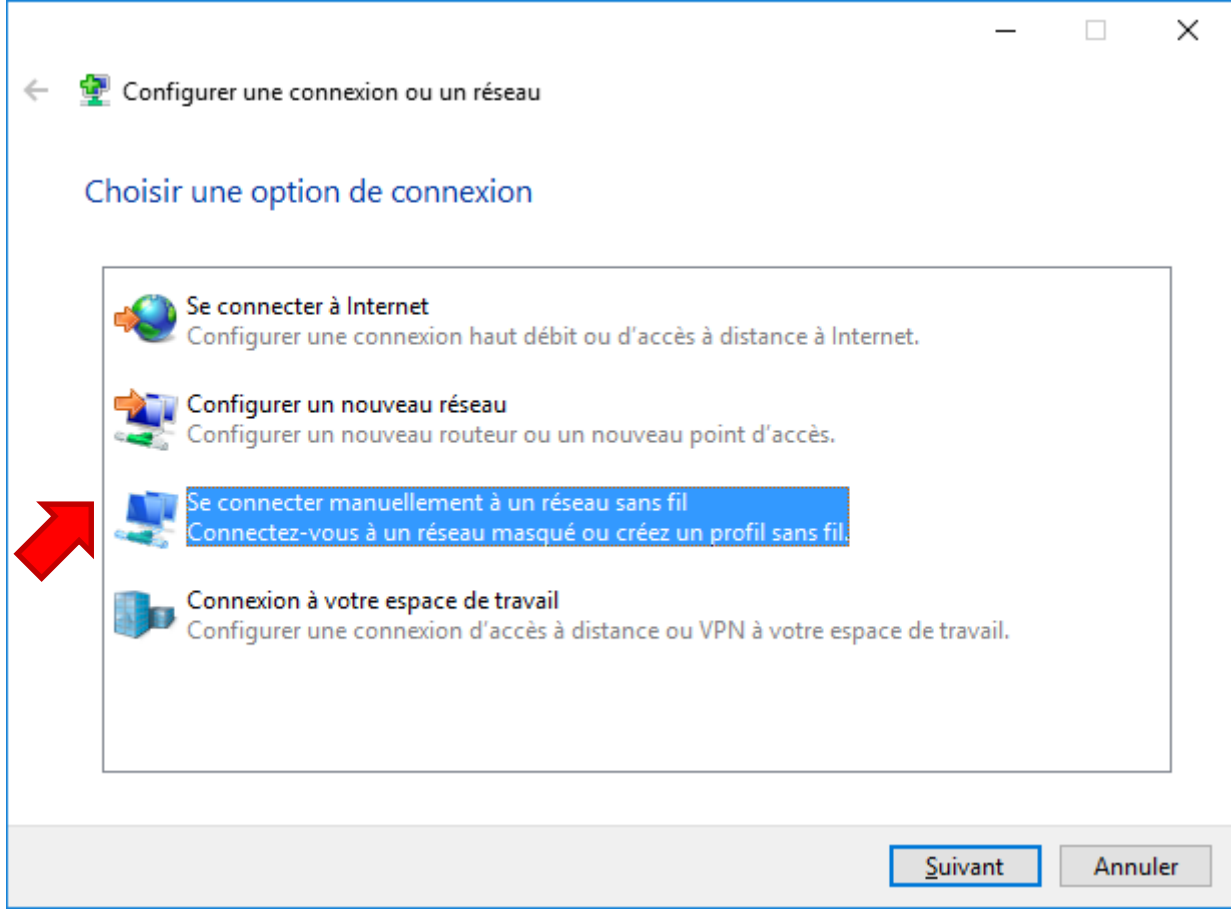

4. Complétez comme ci-dessous puis cliquez sur **Suivant**.

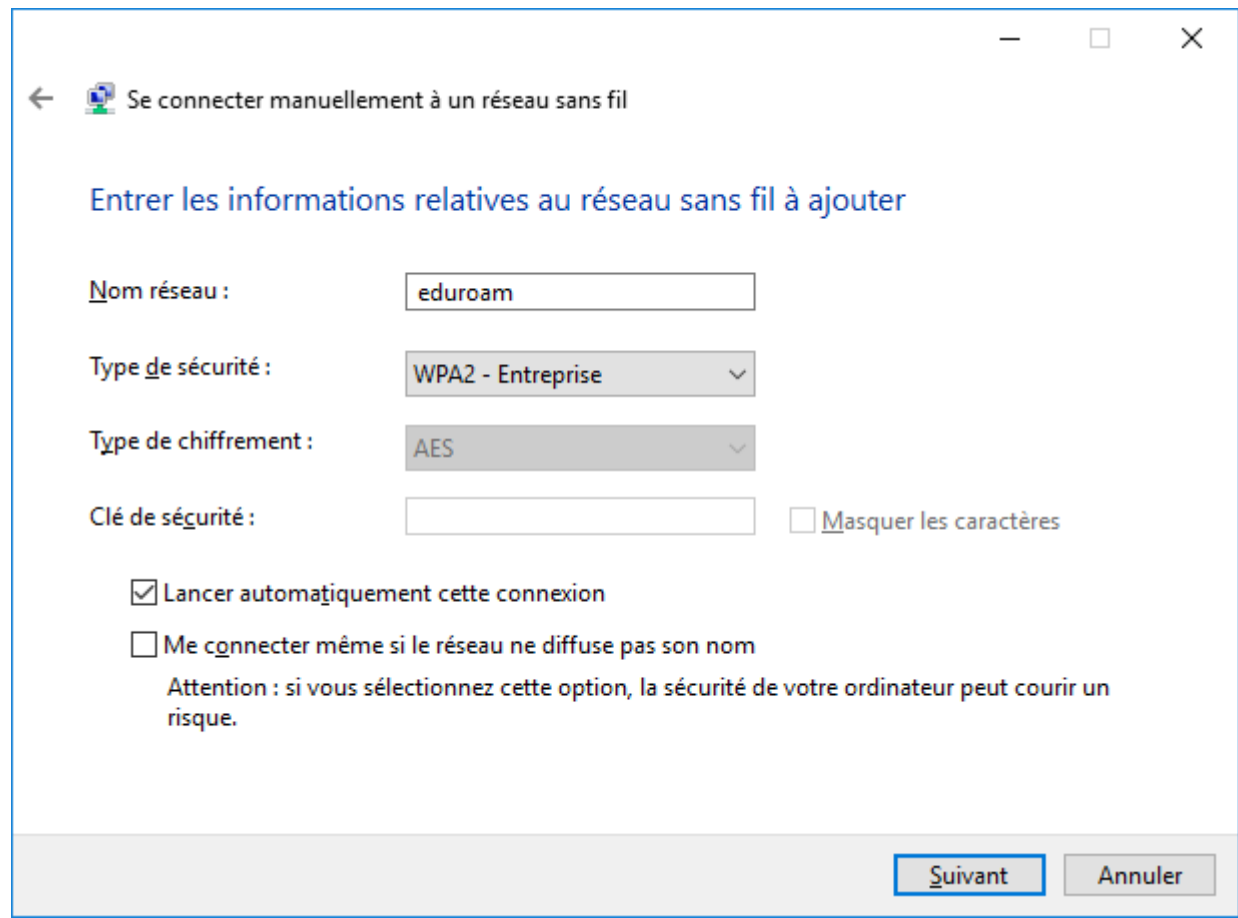

## 5. Cliquez sur **Modifier les paramètres de connexion**.  $\Box$  $\times$  $\overline{\phantom{a}}$ ← ● Se connecter manuellement à un réseau sans fil eduroam a été correctement ajouté. > Modifier les paramètres de connexion Ouvre les propriétés de connexion pour me permettre de modifier certains paramètres.

6. Dans la fenêtre de propriétés, cliquez sur **Paramètres**.

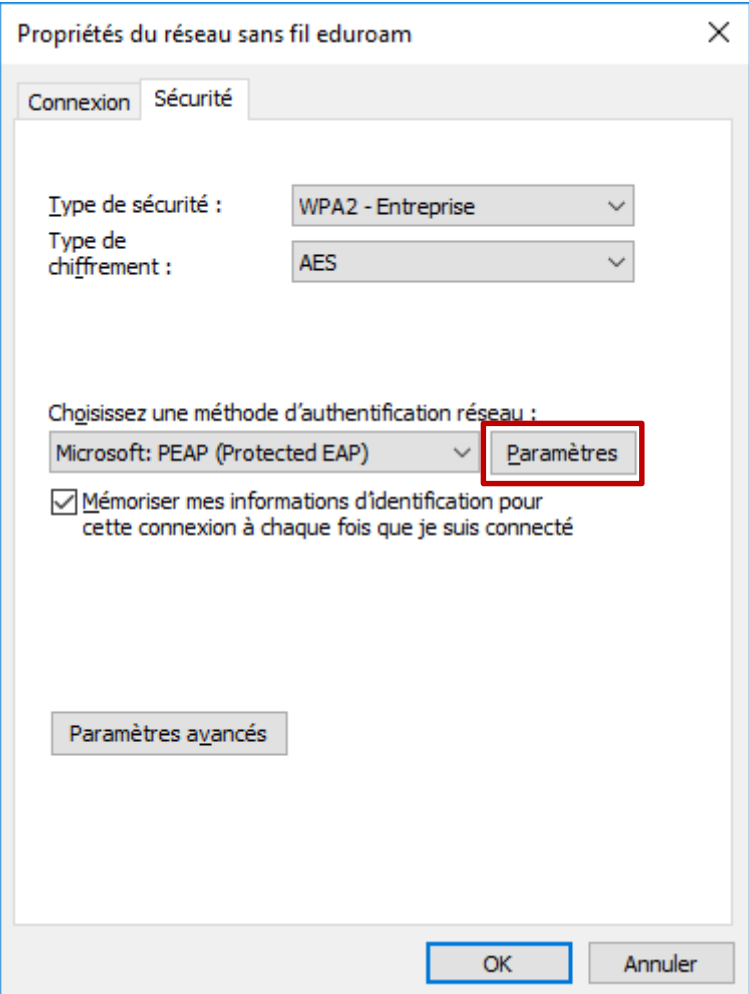

- 7. Dans les paramètres :
	- a. Cochez **Valider le certificat du serveur**
	- b. Cochez **Connexion à ces serveurs** et entrez «srv-radius.provincedeliege.be»
	- c. Dans **Autorités de certification racine de confiance**, cochez : GlobalSign Root CA

A ce stade, vous devez avoir ceci :

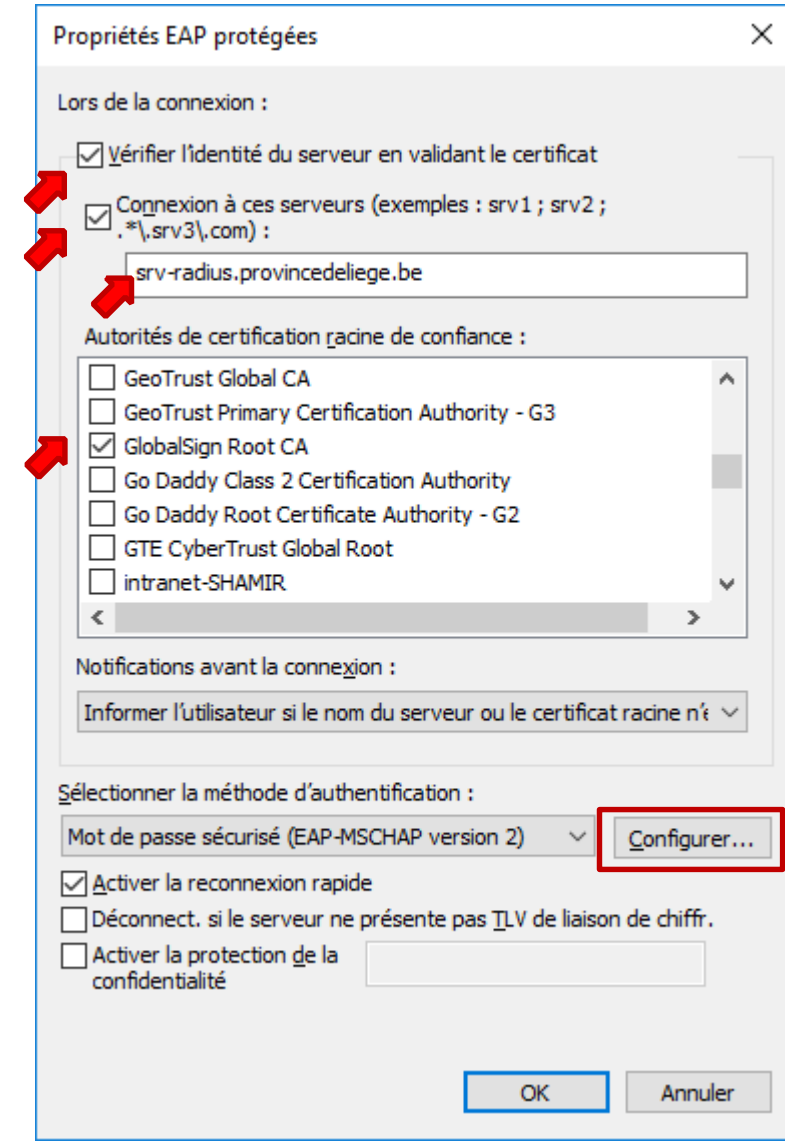

d. Cliquez sur **Configurer** et décochez l'option.

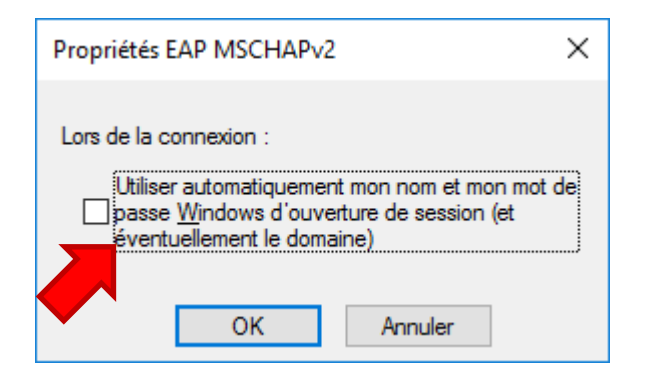

- e. Validez deux fois pour retourner à la fenêtre de propriétés de l'étape 7.
- 8. Dans la fenêtre de propriétés (voir étape 7), cliquez sur **Paramètres avancés**.

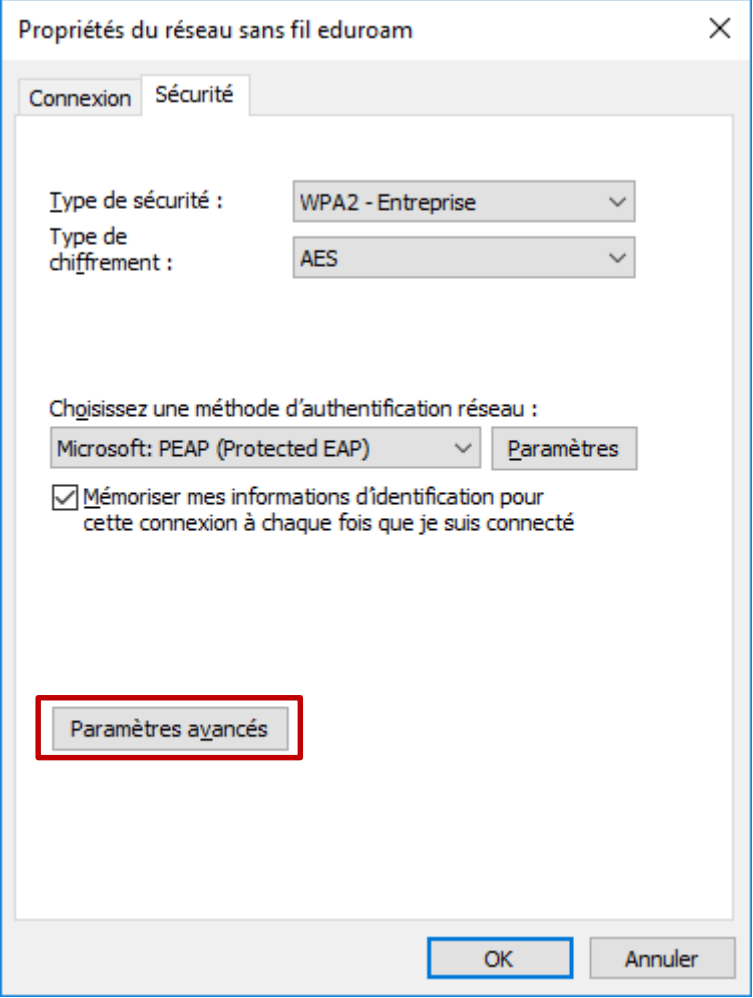

9. Cochez **Spécifier le mode d'authentification** et choisissez **Authentification utilisateur** dans la liste déroulante. Cliquez ensuite sur **Enregistrer ident.** et entrez vos paramètres de connexion<sup>1</sup>.

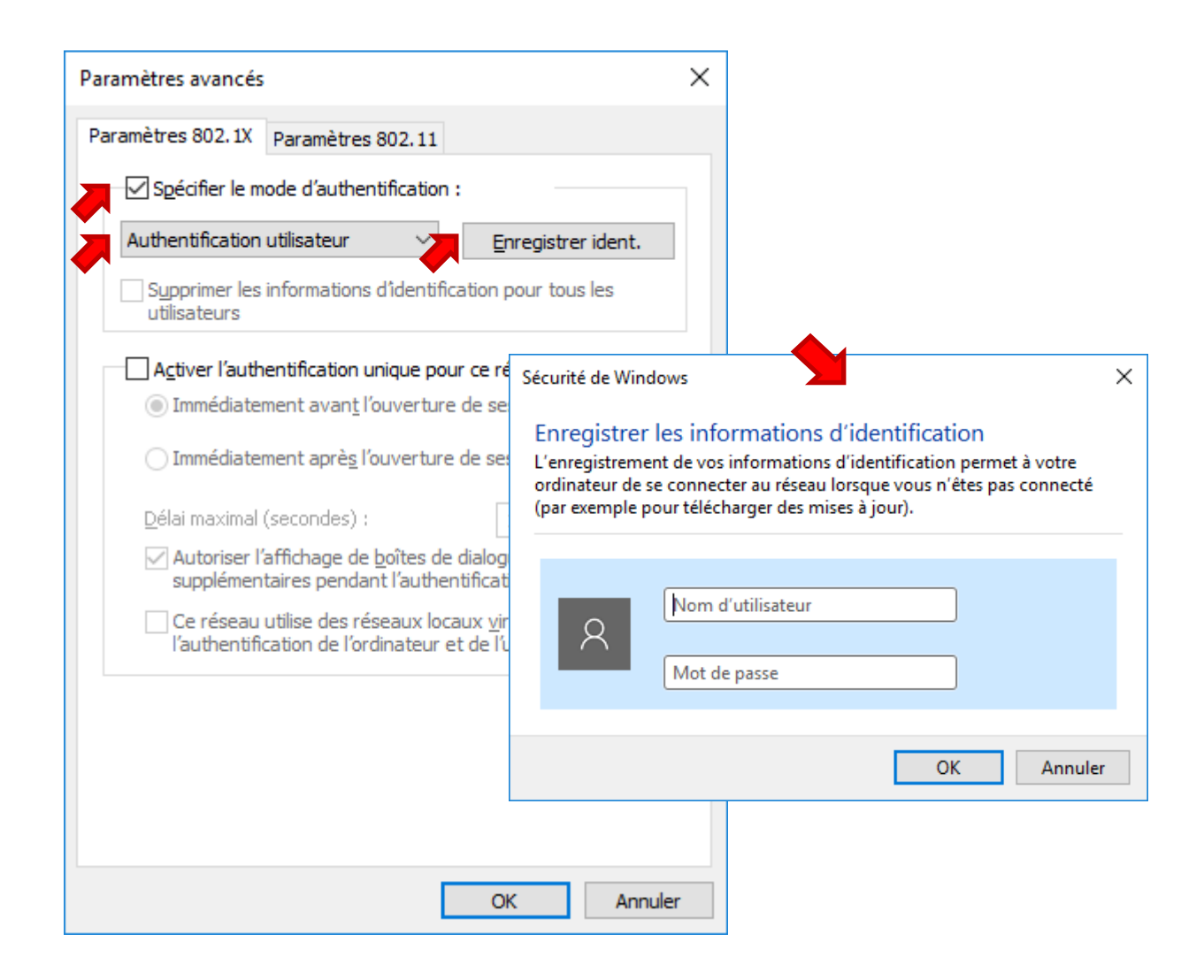

10.Validez jusqu'à revenir à l'écran **Gérer les réseaux sans fil**.

**.** 

<sup>1</sup> Voir la page *Mon profil* > *Mon accès au réseau Wi-Fi* sur [https://ecolevirtuelle.provincedeliege.be](https://ecolevirtuelle.provincedeliege.be/)

11.Vous pouvez maintenant vous connecter à eduroam en cliquant sur l'icône de statut réseau puis sur le réseau **eduroam** et enfin sur **Connecter**.

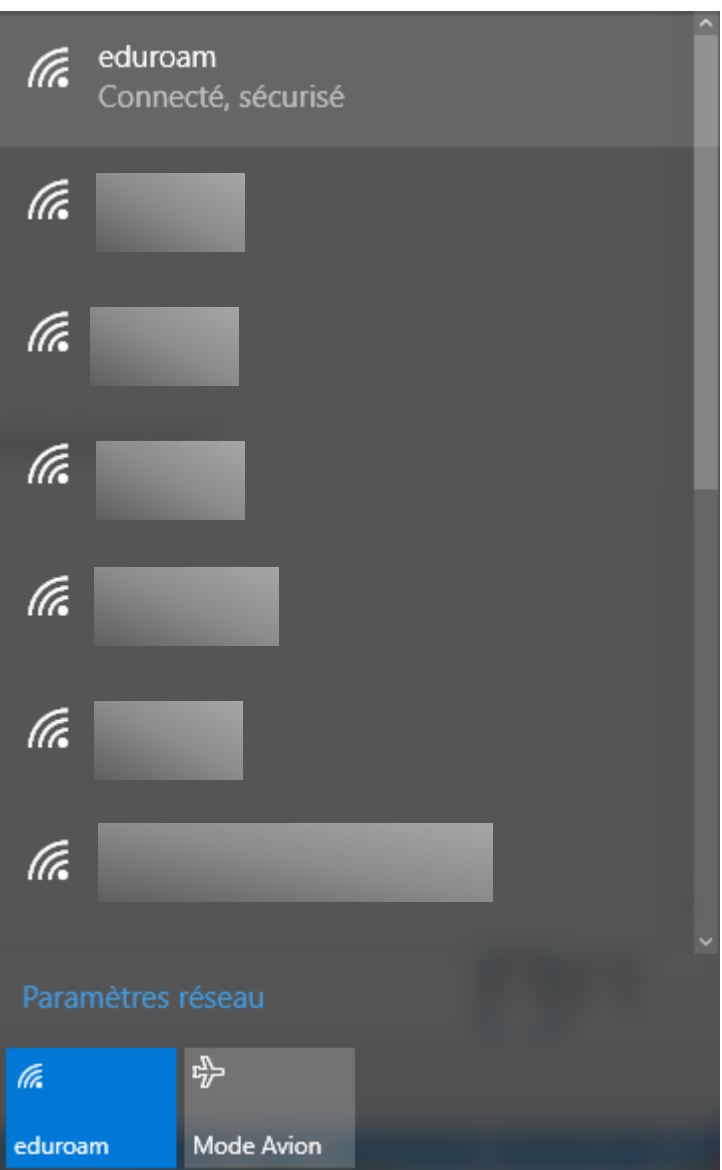